<span id="page-0-1"></span>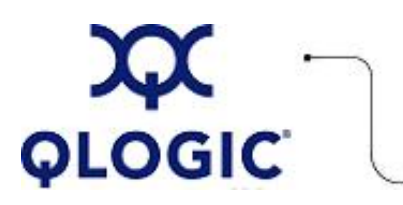

# **Readme File**

# **Boot from SAN Installation for Novell SLES**

This software license applies only to QLogic customers. QLogic Corporation. All rights reserved.

# **Table of Contents**

- 1. **[OS Support](#page-0-0)**
- 2. **[Installation Procedures](#page-1-0)**
	- 2.1 **[Novell SLES 8 and 9](#page-1-1)**
	- 2.2 **[Novell SLES 10](#page-2-0)**
- 3. **[Contacting Support](#page-2-1)**

## <span id="page-0-0"></span>**1. OS Support**

QLogic provides DD-Kits (driver update disk) for Novell SLES Linux platforms as shown in the following table.

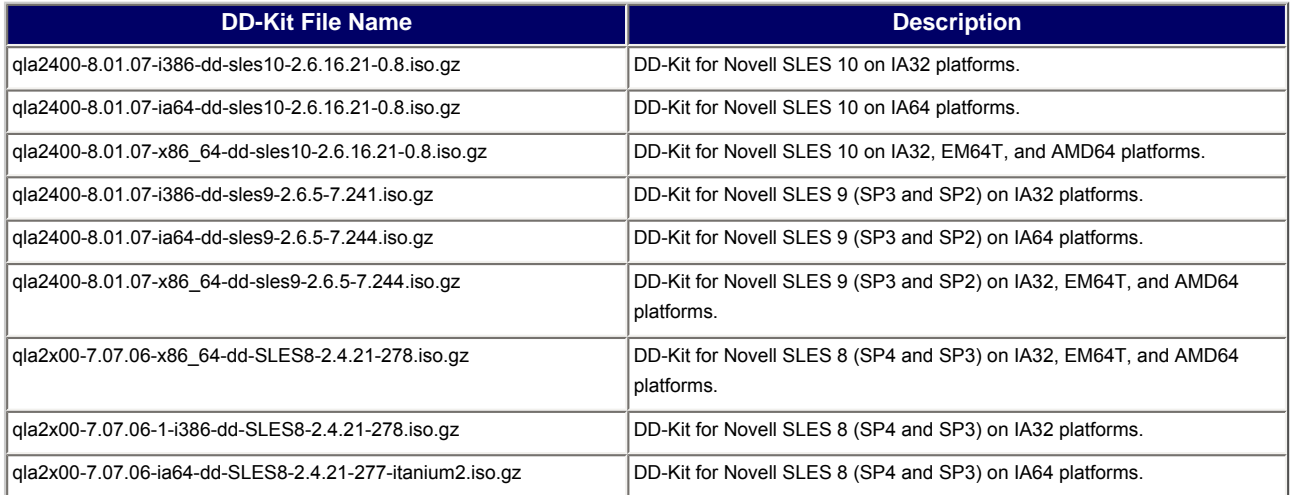

## <span id="page-1-0"></span>**2. Installation Procedures**

Follow the installation procedures for your version of Novell SLES Linux OS:

- 2.1 Novell SLES 8 and 9
- [2.2 Novell SLES 10](#page-2-0)

#### <span id="page-1-1"></span>**2.1 Novell SLES 8 and 9**

- 1. Insert the SLES8\9 SP CD #1 in CD drive and boot the system. The Linux Boot menu displays.
- 2. From the Linux Boot menu, do the following:
	- a. Select **Manual Installation**, then press **ENTER**.
	- b. Select **Choose Language**, then press **ENTER**.
	- c. Select **Choose Keyboard** map (32-bit operating system), then press **ENTER**.
- 3. From the **Main** menu, select Kernel modules (hardware drivers), then press **ENTER**.
- 4. From the **Modules** (hardware drivers) menu, select **Add Driver Update**.
- 5. Remove the SLES8\9 SP CD from the CD drive, insert the iso-dd-kit CD, then press **ENTER**.
- 6. In response to the following prompt:
- Please choose the driver update medium.

Select hda (CD), then press **ENTER**. The Reading Driver Update window displays, followed by the following message:

Driver Update Added QLogic ISP23xx / ISP24xx

- 7. Click **OK**, then press **ENTER**.
- 8. Remove the iso-dd-kit CD from the CD drive, insert the SLES8\9 SP CD, then press **ENTER**.
- 9. When the Kernel modules (hardware drivers) menu displays, click **Back**, then press **ENTER**. The **Main** menu displays.
- 10. Select **Start Installation/System**, then press **ENTER**. The Start Installation/System menu displays.
- 11. Select **Start Installation/System**, then press **ENTER**.
- 12. In response to the following prompt: Please choose the source medium. Select **CD-ROM**, then press **ENTER**.
- 13. In response to t he following prompt: Please make sure that CD number 1 is in your drive. Remove the SLES8\9 SP CD, insert the SLES8\9 OS CD #1, then press **ENTER**.
- 14. Follow the on-screen instructions to complete the installation.

### <span id="page-2-0"></span>**2.2 Novell SLES 10**

- 1. Insert the SLES10 CD #1 in CD drive and boot the system.
- 2. On the main installation screen, press **F5**. The system prompts you to select **Yes**, **No**, or **File**.
- 3. Select **Yes**.
- 4. Select the installation option, then press **ENTER**
- 5. In response to the following prompt: Please choose the driver update medium.
	- 1. Make sure the dd-kit is inserted in proper drive (i.e CD-ROM or Floppy).
	- 2. Select appropriate drive (i.e. CD-ROM in-case the dd-kit is ISO image), then press **ENTER**. This loads the driver update to the system.
- 6. If the driver update was successful, the following message displays: Driver Update OK
- 7. Press **ENTER**.
- 8. If the system prompts you to update another driver, click **BACK**, then press **ENTER**. The following message displays:

Make sure that CD number 1 is in your drive.

- 9. Put SLES 10 CD 1 in the drive and press **OK**.
- 10. Follow the on-screen instructions.

**NOTE**: If you abort the default installation, it goes into manual mode. If this happens, follow the steps provided for [Novell SLES 8 and 9.](#page-1-1)

### <span id="page-2-1"></span>**3. Contacting Support**

Please feel free to contact your QLogic approved reseller or QLogic Technical Support at any phase of integration for assistance. QLogic Technical Support can be reached by the following methods:

Web: [http://support.qlogic.com](http://support.qlogic.com/)

North America Contact Information Email: [support@qlogic.com](mailto:support@qlogic.com) Phone: (952) 932-4040

Support contact information for other regions of the world is available at the QLogic website: [http://support.qlogic.com](http://support.qlogic.com/)

[Go to Top](#page-0-1)

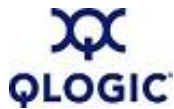

© Copyright 2006. All rights reserved worldwide. QLogic, the QLogic logo, and the Powered by QLogic logo are registered trademarks of QLogic Corporation. All other brand and product names are trademarks or registered trademarks of their respective owners.